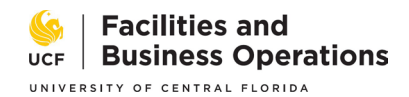

## Procedure Statement:

To ensure the security of university facilities and the safety of individuals and property, sensitive facilities data must remain secure and confidential. While UCF fully supports and complies with Florida's Public Records Law (*s. 119.07(1) and s 24(a), Art. 1 of the State Constitution)*, the law contains numerous exceptions for the protection of certain information from public disclosure.

Sensitive facilities data, including detailed architectural, civil, survey, site, structural, plumbing, electrical, life safety/security, mechanical building plans, campus utilities infrastructure locations, and maps, may only be made available to authorized university employees and contractors.

In addition, the university is responsible to track release of sensitive facilities data.

As such, all requestors and releasers of sensitive facilities data will follow the procedure described below except in the case that documents are requested in relation to an open bid. Document requests in relation to open bids should be requested via an RFI through the bidder's portal. In that case, the Project Manager will obtain and add the requested documents to the bid documents so all bidders have equal access to information.

1. Login to e-Builder

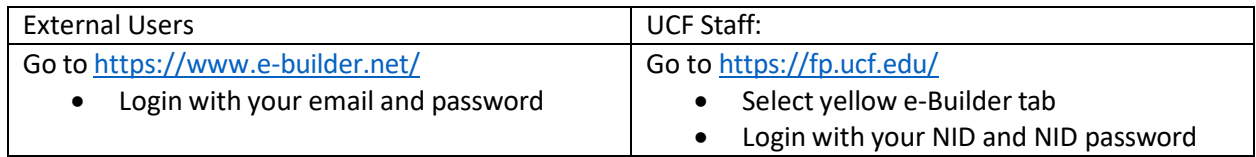

Note: If you do not currently have access to UCF's e-Builder account, please request at [John.Settle@ucf.edu](mailto:John.Settle@ucf.edu) and provide the following information.

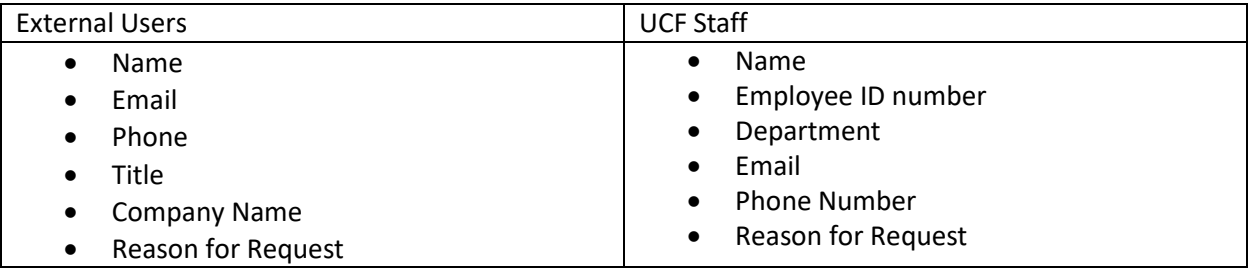

2. For requests related to e-Builder projects where the requestor is on the project team, search the project number using the all-projects search bar.

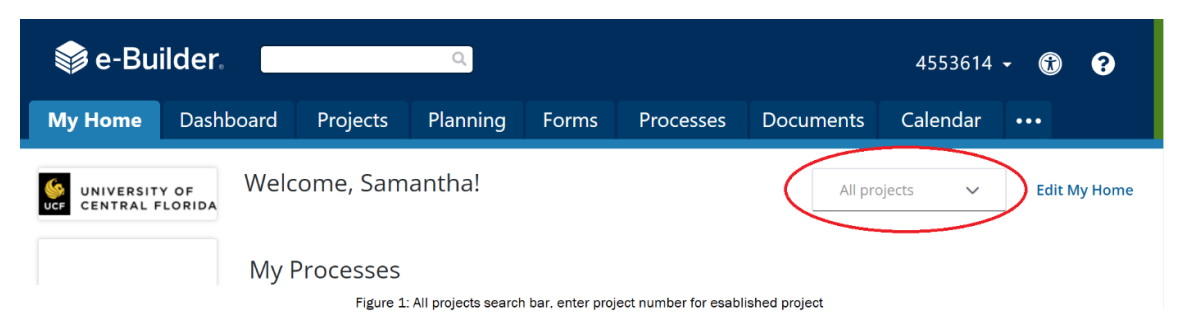

2b. For document requests not related to an established project or when the requestor is not a member of the project team, type **FP100** in the all-projects search bar and select **File Request Repository Project**. If the project is not available to you, contact [John.Settle@ucf.edu](mailto:John.Settle@ucf.edu) to provide access.

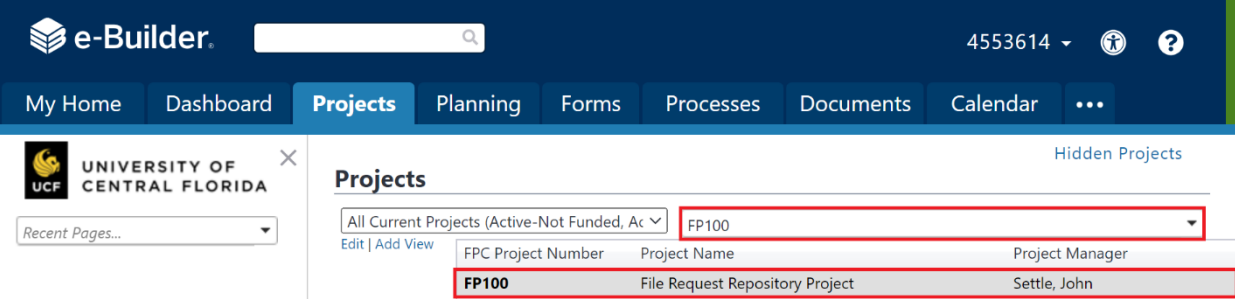

Figure 2: No established project, enter FP100 in the all-project search bar and select File Request Repository Project

3. Select **Processes** from the Project Menu and click **Start Process**.

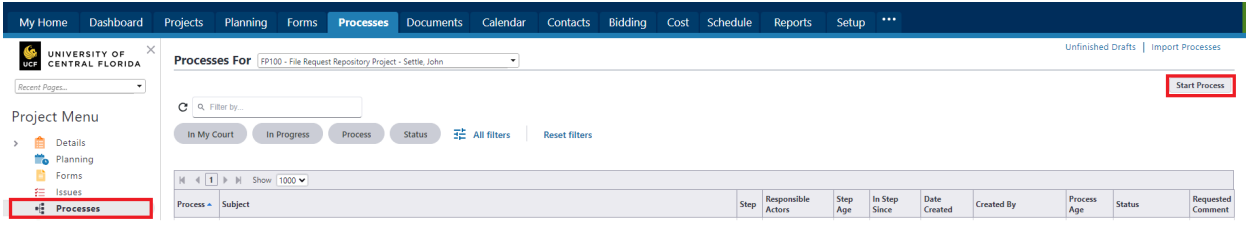

Figure 3: Access process module and start process

## 4. Select **14 – Document Request Process (FP100)**

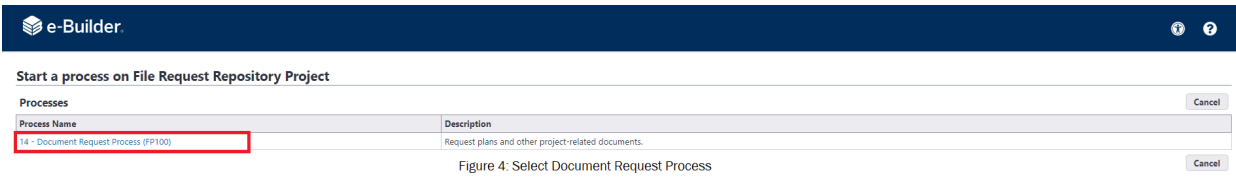

5. Read and acknowledge the language regarding document confidentiality

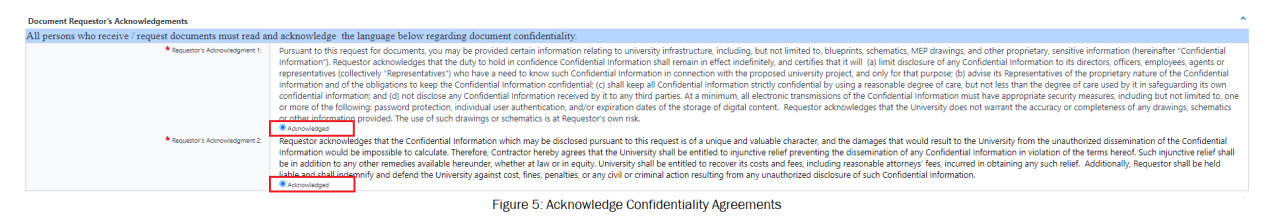

6. All document requests require an authorized UCF employee to approve the release of sensitive facilities data. Provide the name of the UCF Employee who will authorize your request.

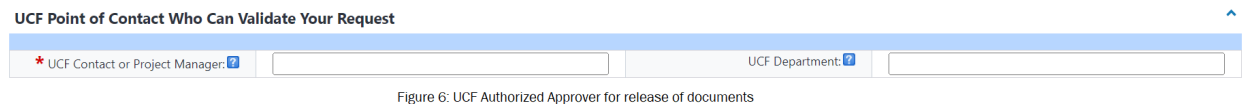

7. Provide information about the requestor and the requestor's business.

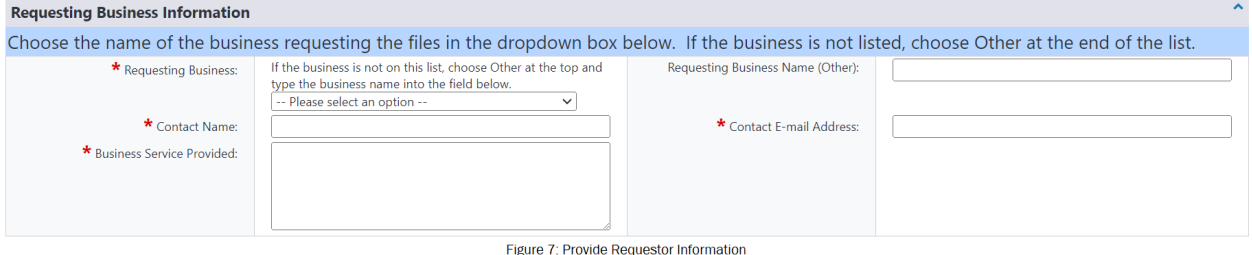

8. Specify the sensitive facilities data you are requesting access to, along with the intended purpose for which you plan to use the information.

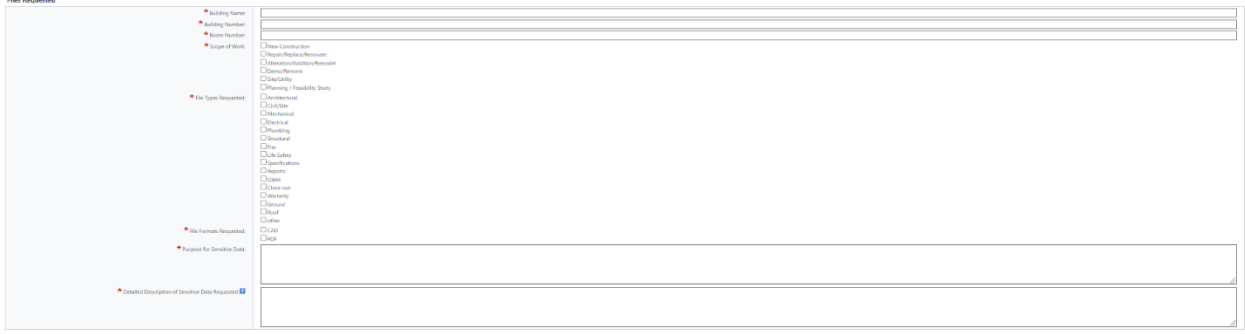

Figure 8: Specification and purpose of documents requested

Note: Request documents for multiple buildings or projects within the same process instance. No need for multiple requests.

9. Click **Submit** to proceed with the request.

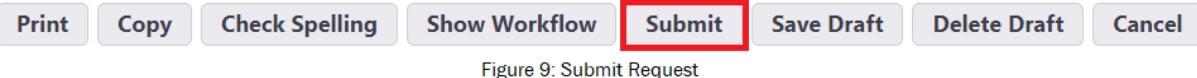

- 10. The process will route to the UCF contact for approval and to the archivist (or delegate) to provide the requested documents.
- 11. Once the documents are available, you will receive an email notification from e-Builder that contains the link to the files or you may access the files by logging in to e-Builder and selecting the process instance in the My Processes section of the My Home screen.

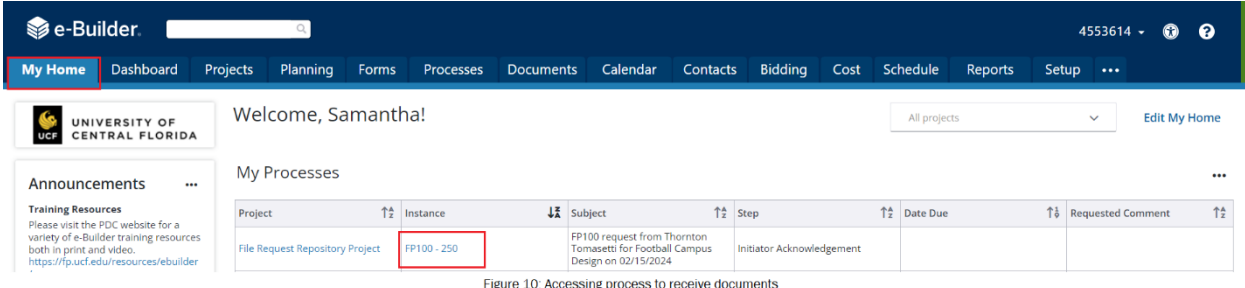

12. The documents will be available for download within the process. Select **Download** to download to your computer.

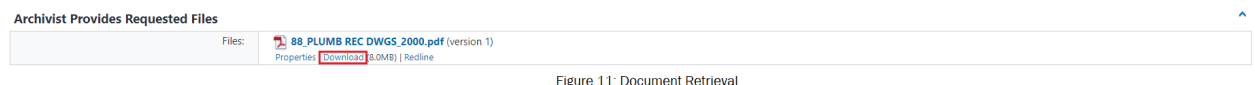

13. Once you have downloaded the documents, select **Files Received** from the drop-down box and the **Take Action** button.

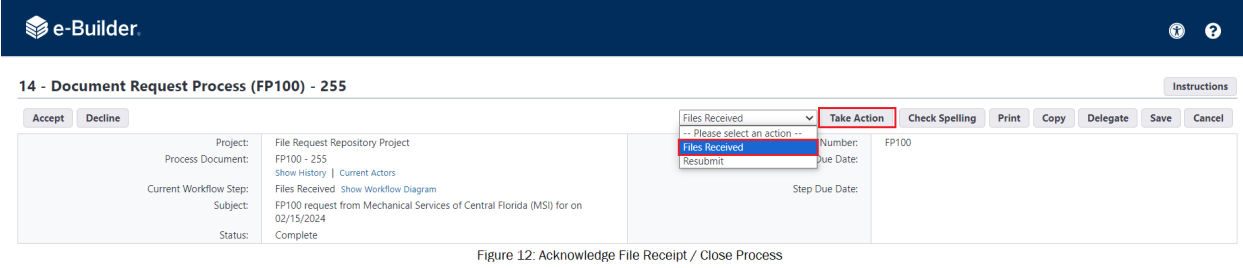

13b. If the documents you received were not what you expected, you may resubmit your request with comment to the Archivist by selecting Resubmit and the Take Action button. You will be prompted and required to comment.

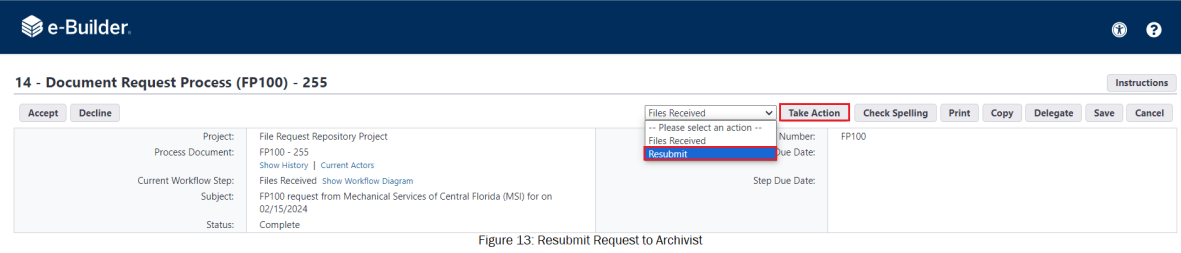